告警设置

实现分析资源数据告警而提供的格式方案。

我们可以先把告警设置创建好,然后在多维分析、透视分析设置告警时使用。

• 功能入口<br>• [设置界面](#page-0-1)

## <span id="page-0-0"></span>功能入口

入口1: 在"系统导航栏"选择 公共设置,展开资源目录区,在"告警设置"或其节点下文件夹的更多操作 选择 新建 > 告警格式,进入"新建告 警格式"界面。

## 入口2: 在"公共设置"界面主菜单选择 告警设置。

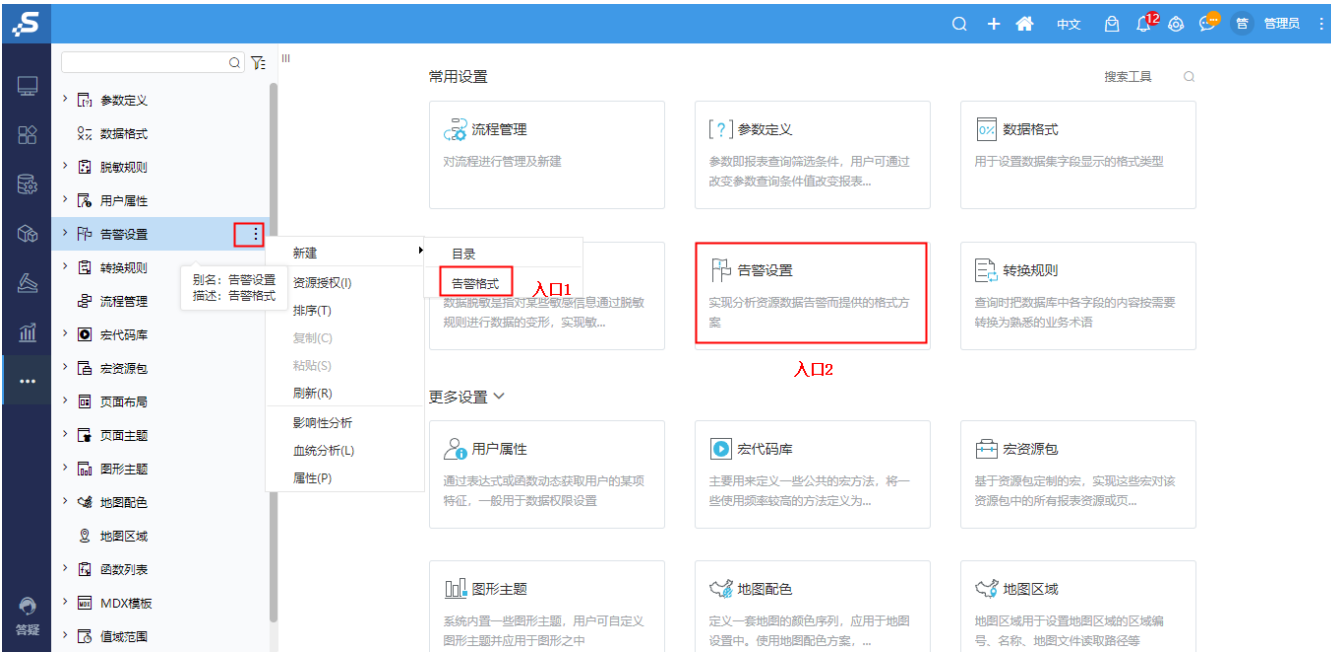

## <span id="page-0-1"></span>设置界面

在告警格式设置界面,分为高亮预警和图形预警两种模式,根据需要选择设置。

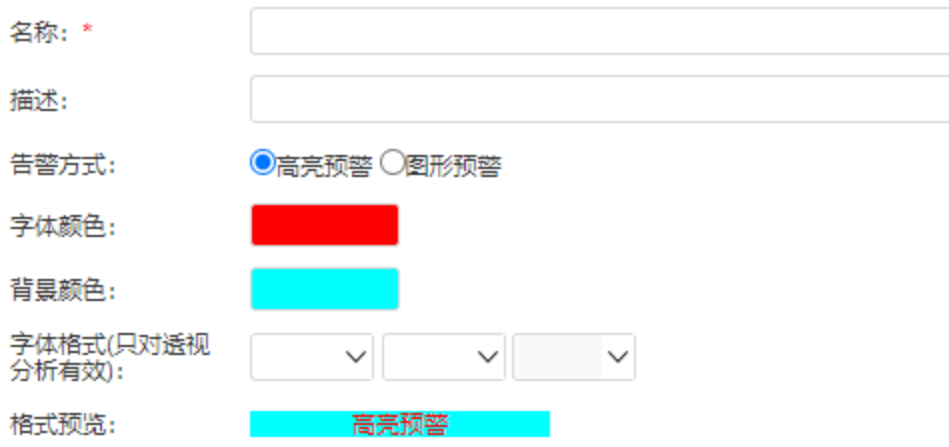

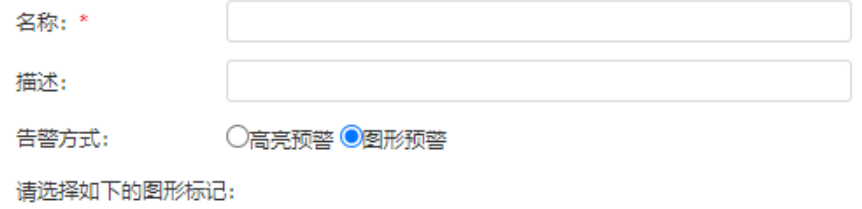

## **○P○P○P○P○?○?○?○?○?**○

自定义图形: 我们需要先把图形放到产品扩展包或是部署包的vision或是其下的子孙目录下, 如下图:

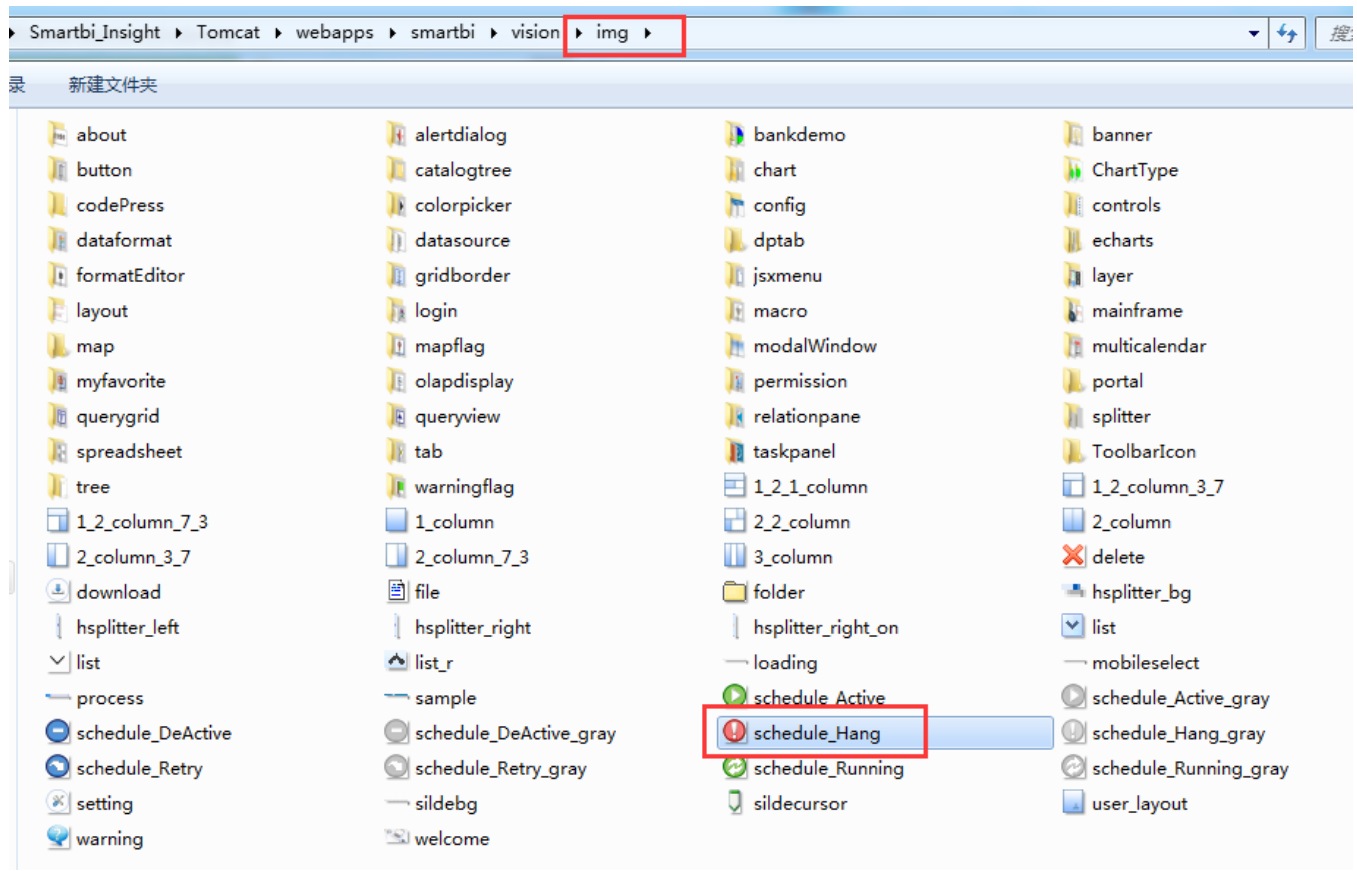

则上图图片路径,在自定义应该输入如下图:

请选择如下的图形标记:

○ P ○ P ○ P ○ P ○ ♥ ○ ♥ ○ ♥ ○ ♥ ●自定义 img/schedule\_Hang.gif